## 動画の撮影とアップロードのやり方 **UU-A**学生サミット**2024**のために

## **(I)** 動画撮影時のズームの使い方

#### **A)** 必要条件

1) コンピュータ 2) インターネット接続 3) ウェブカメラを内蔵または搭載可能 4) Zoomアカウント 5) パワーポイントプレゼンテーション

## **B) zoom**アカウントの作成方法(お持ちでない場合

こちらのURLまたはリンクを開いて、 https://zoom.us/support/download Zoomをダウンロード、インストール、登録してください。

### **C) Zoom**でプレゼンを録画する

- 1) PowerPointのプレゼンテーションを開く(PowerPointは常にスライドショー にしてください)
- 2) デスクトップ上のZoomショートカット、またはデスクトップ上のスタート メニューからZoomをクリックすると開きます。

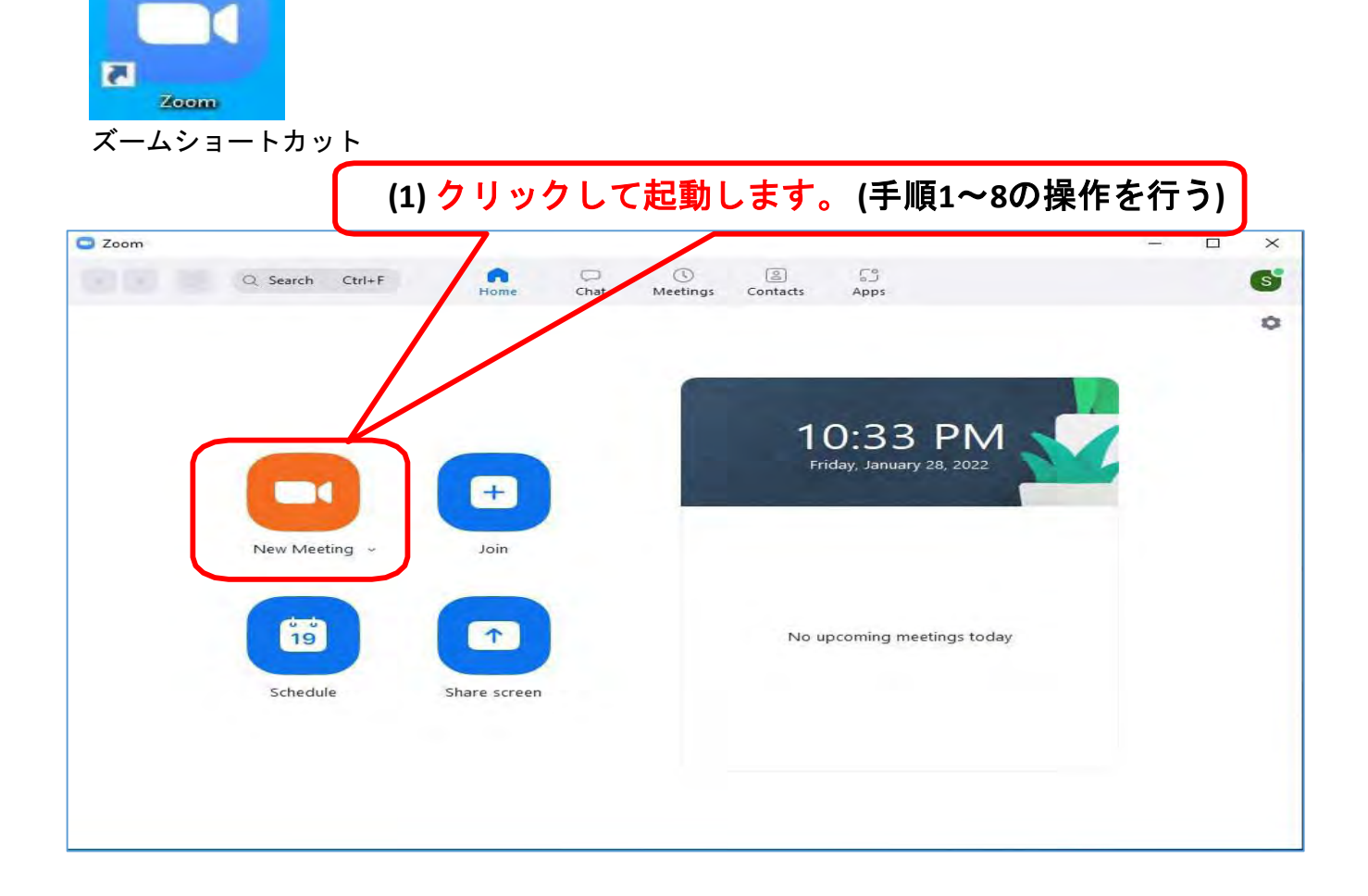

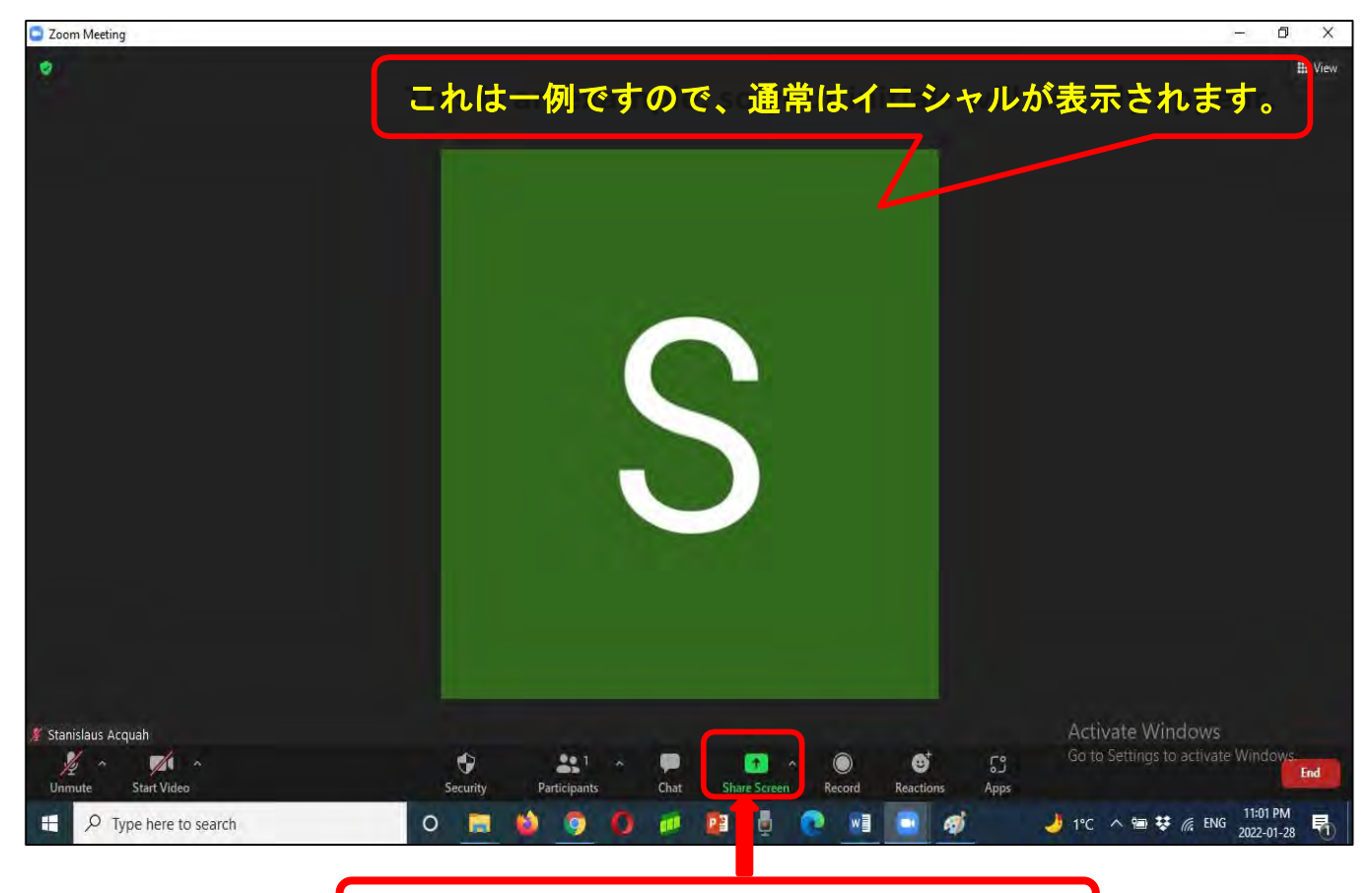

## **(2) PowerPoint**を共有するをクリックします

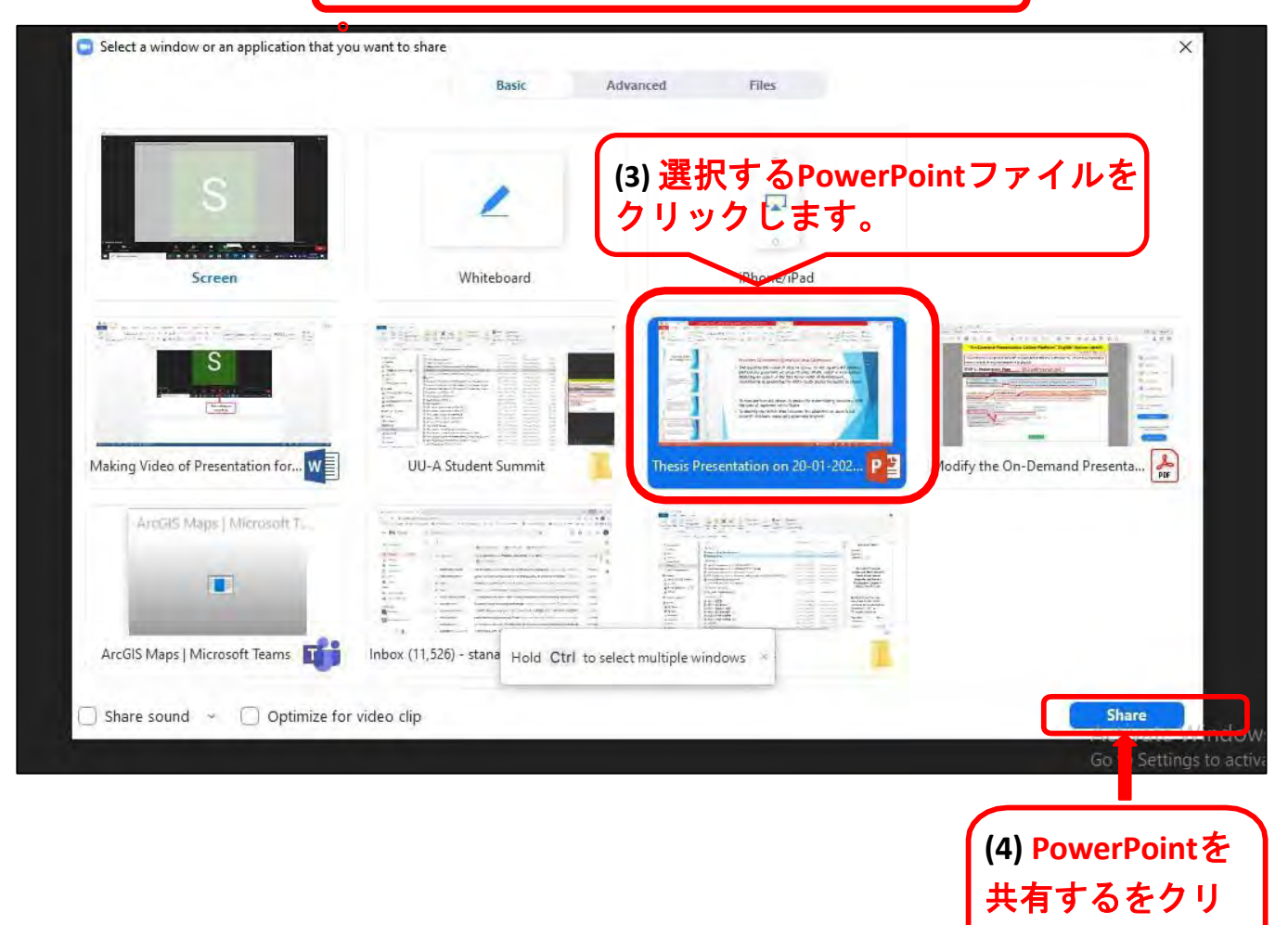

ックします。

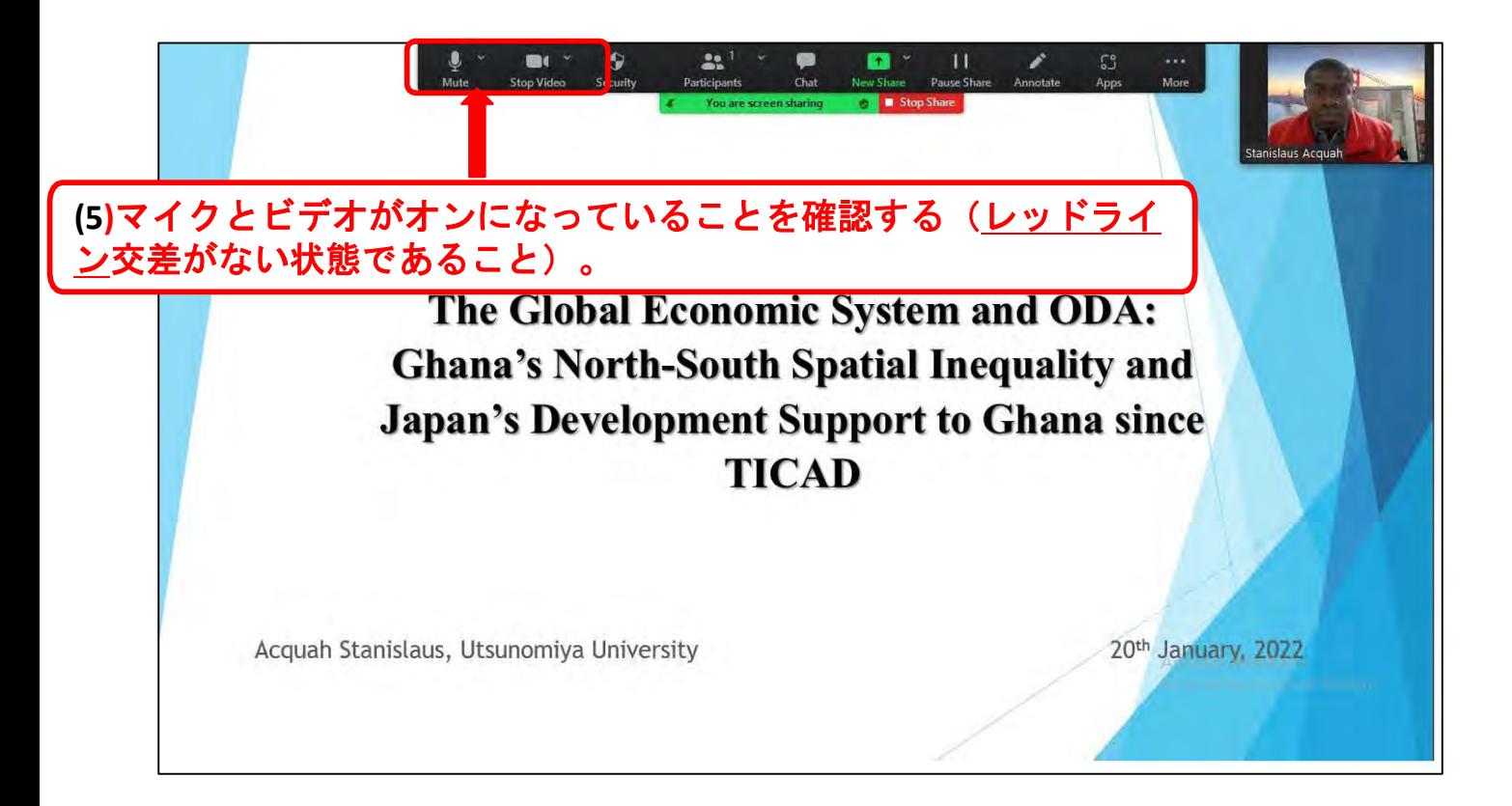

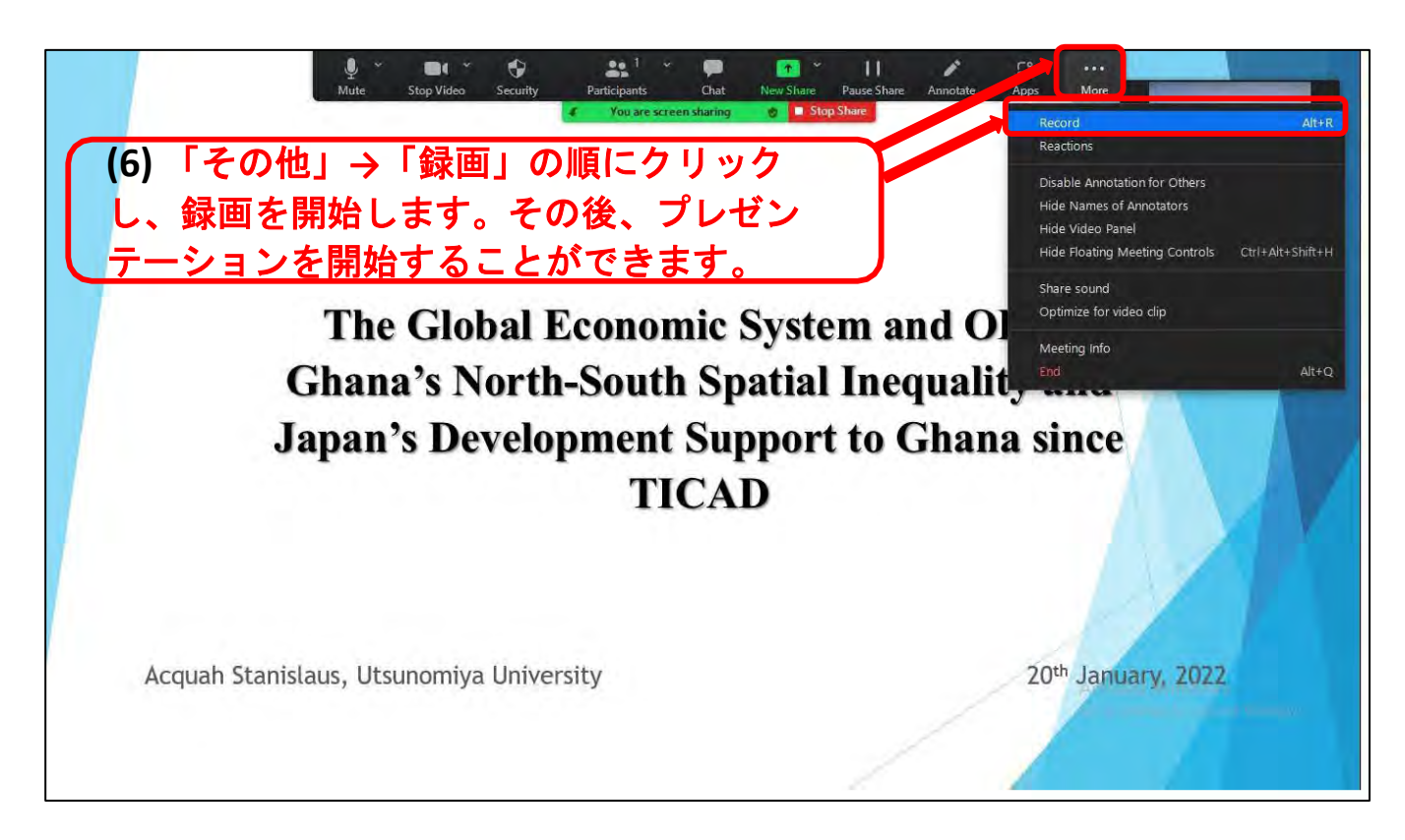

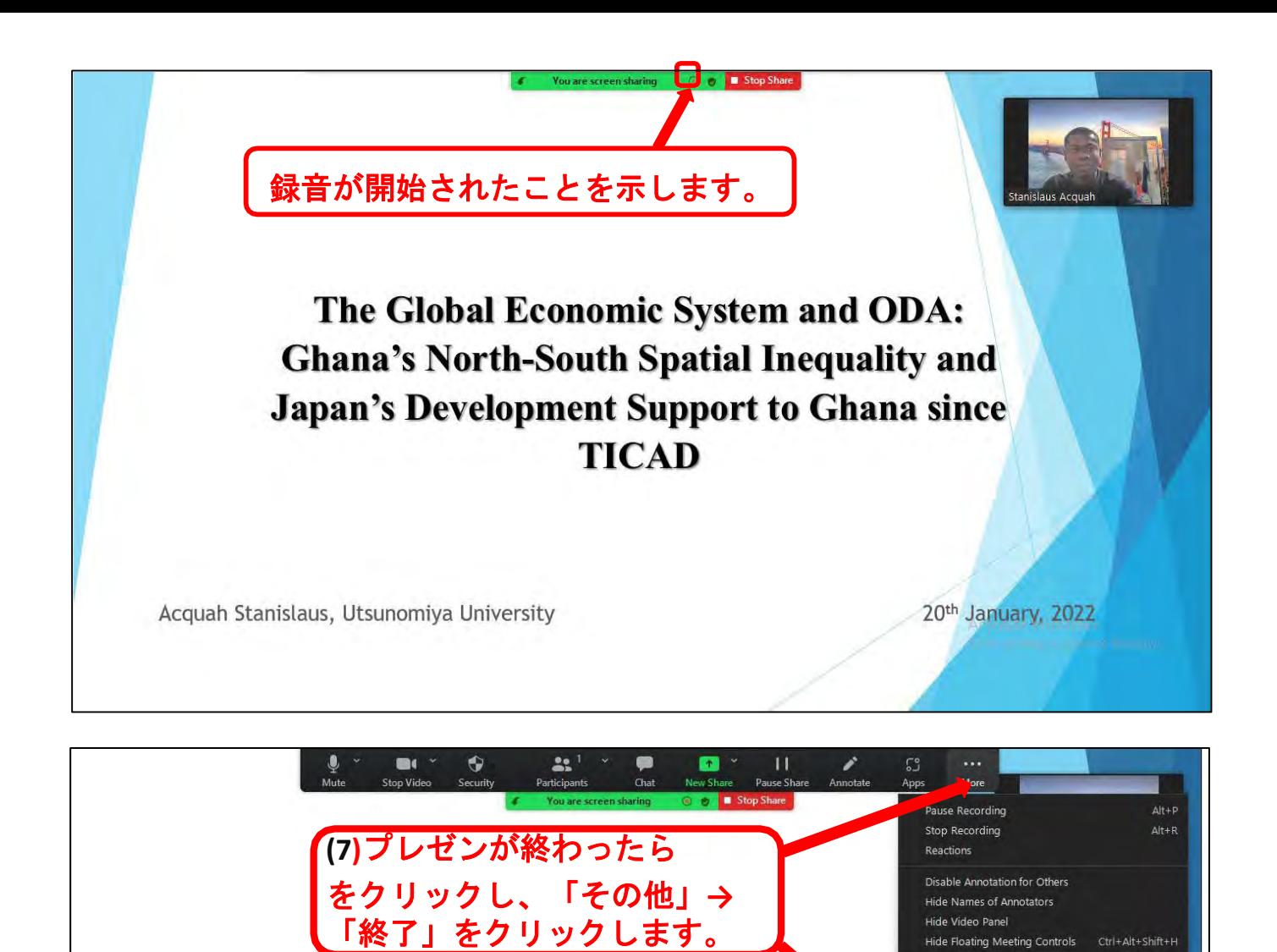

**END OF PRESENTATION** 

Thank you very Much

Share sound Optimize for video clip

Meeting Info

 $Alt + Q$ 

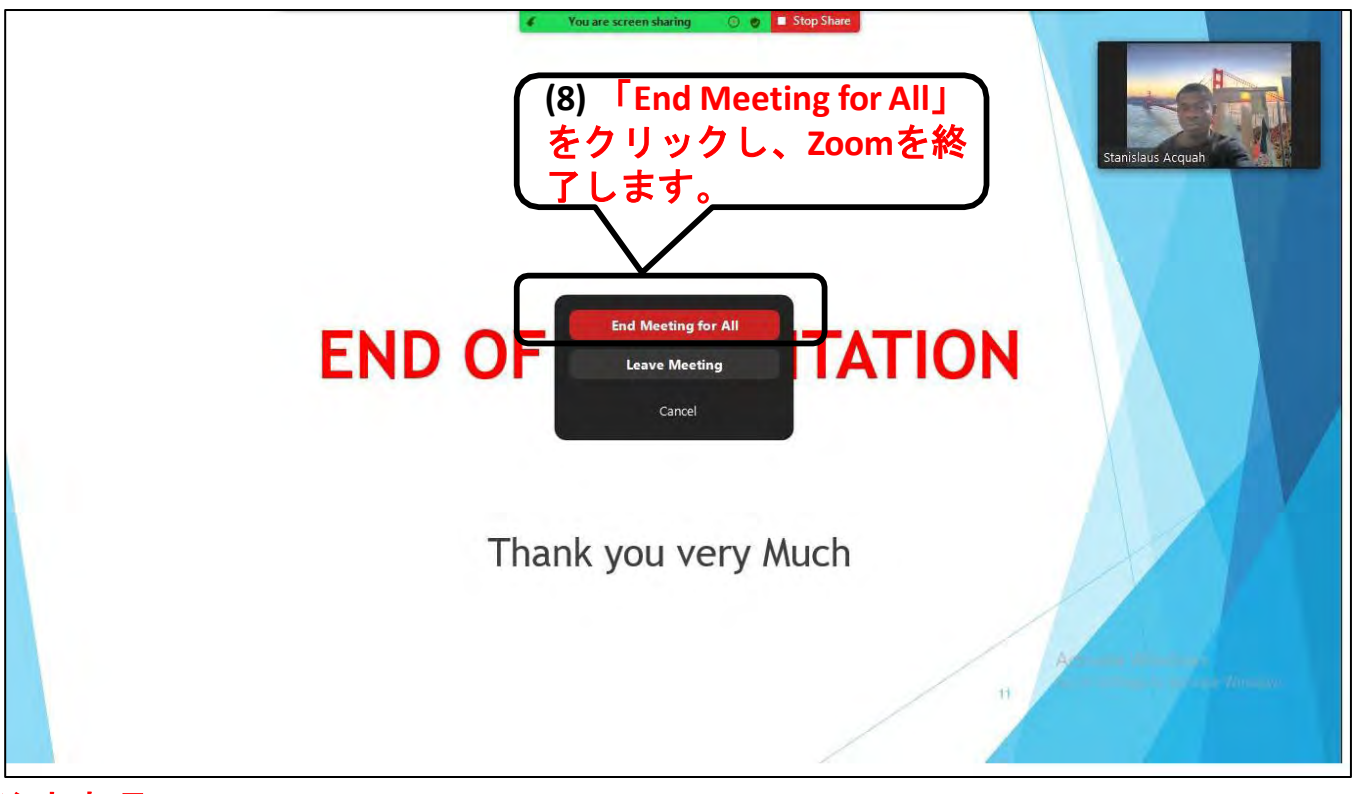

#### 注意事項

1) Zoomを閉じた後、ビデオはMP4形式に変換されます。変換が開始されるまでお待 ちください。

2) ビデオの場所(フォルダ)は、変換が完了した時点で自動的にポップアップ 表示されますが、通常は『「ドキュメント」フォルダの中の「Zoom」フォル ダ』にあります。

## **II) PowerPoint**によるプレゼンテーションの記録(手順**1**~**8**の手順)

要件(PowerPointのバージョンにより手順が異なる場合があります)

- 1) 録画にインターネットは必要ありません
- 2) マイク(内蔵または接続したヘッドホンマイクなど)。カメラはオプションで す。
- 3) 注意 映像のサイズは必要なサイズより大きくなることがありますが、圧縮す ることができます。

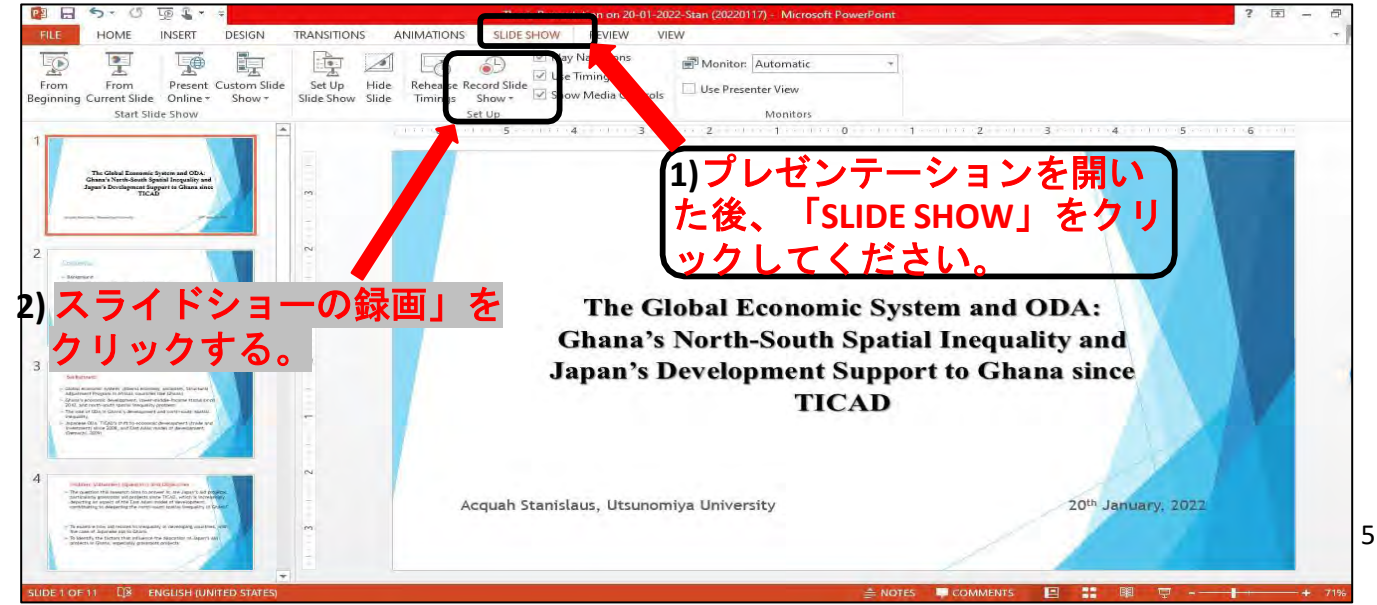

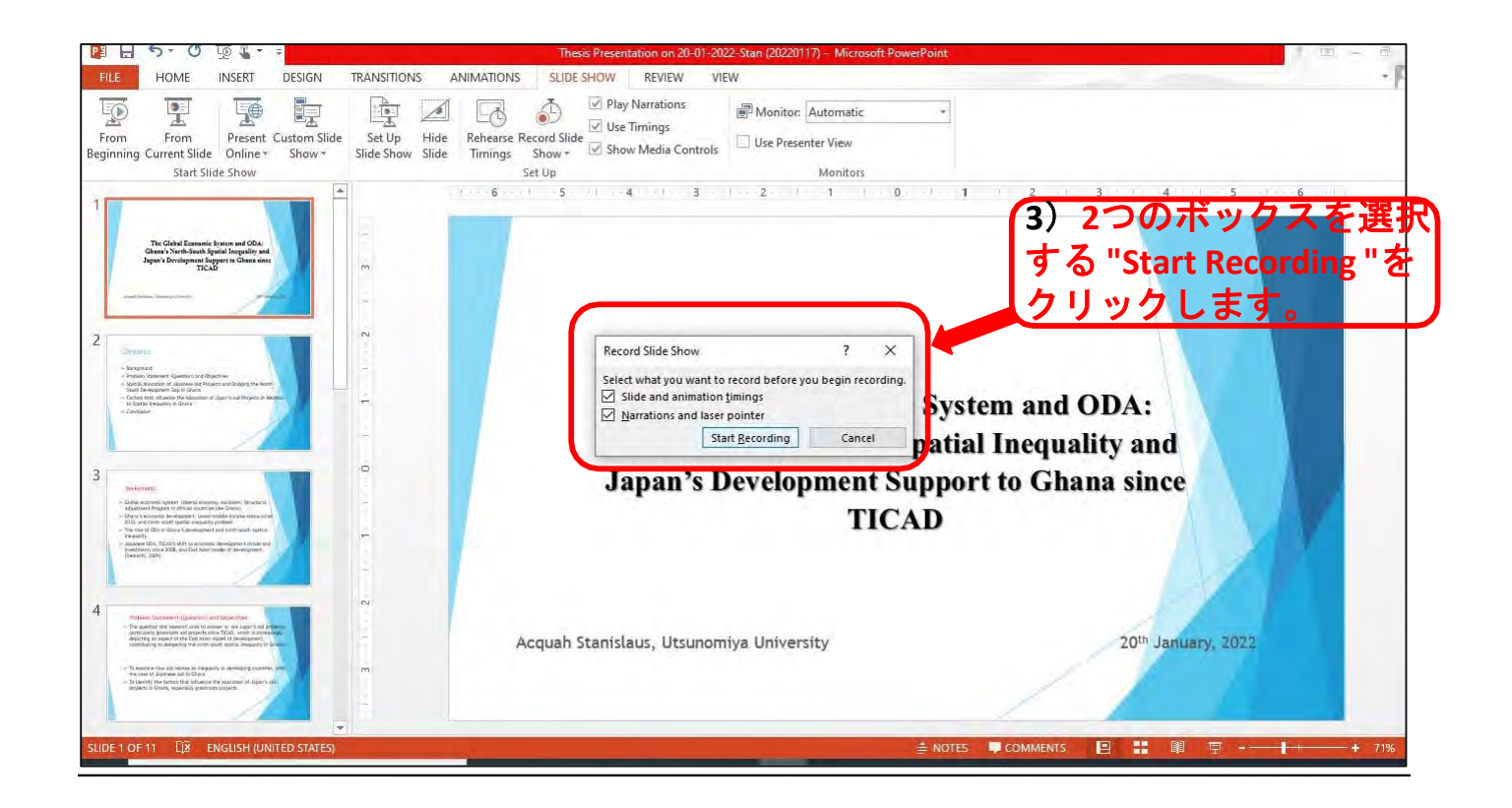

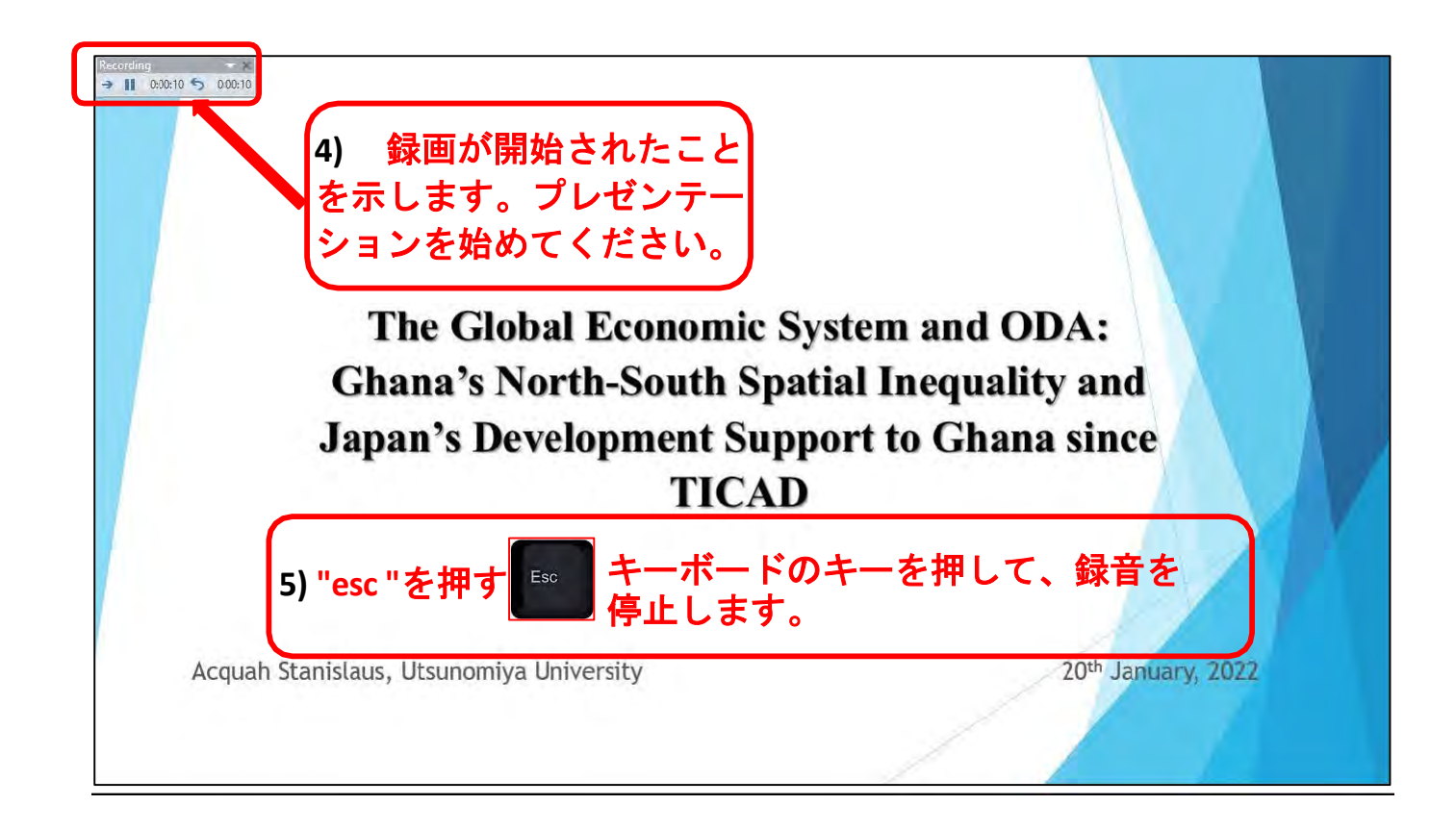

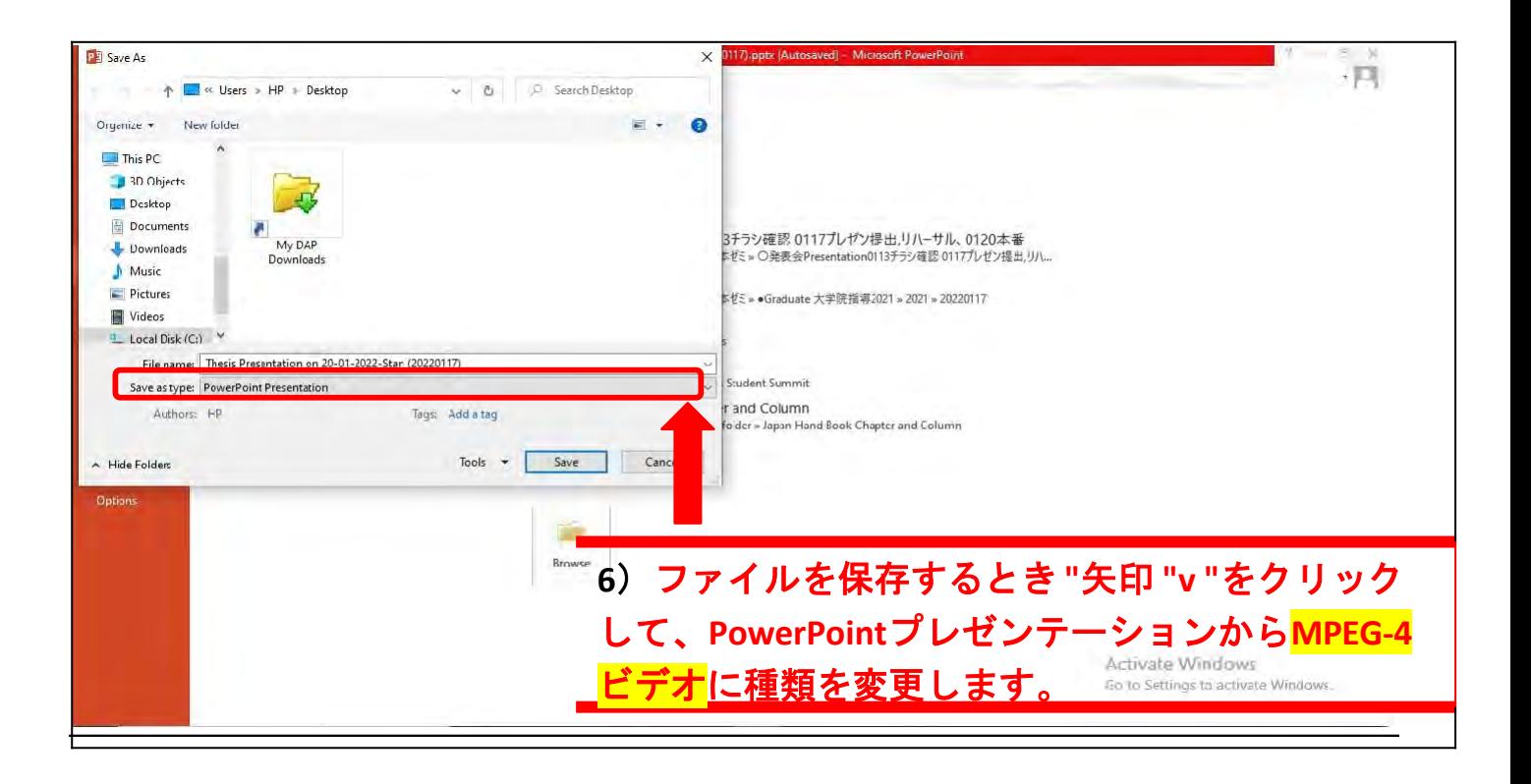

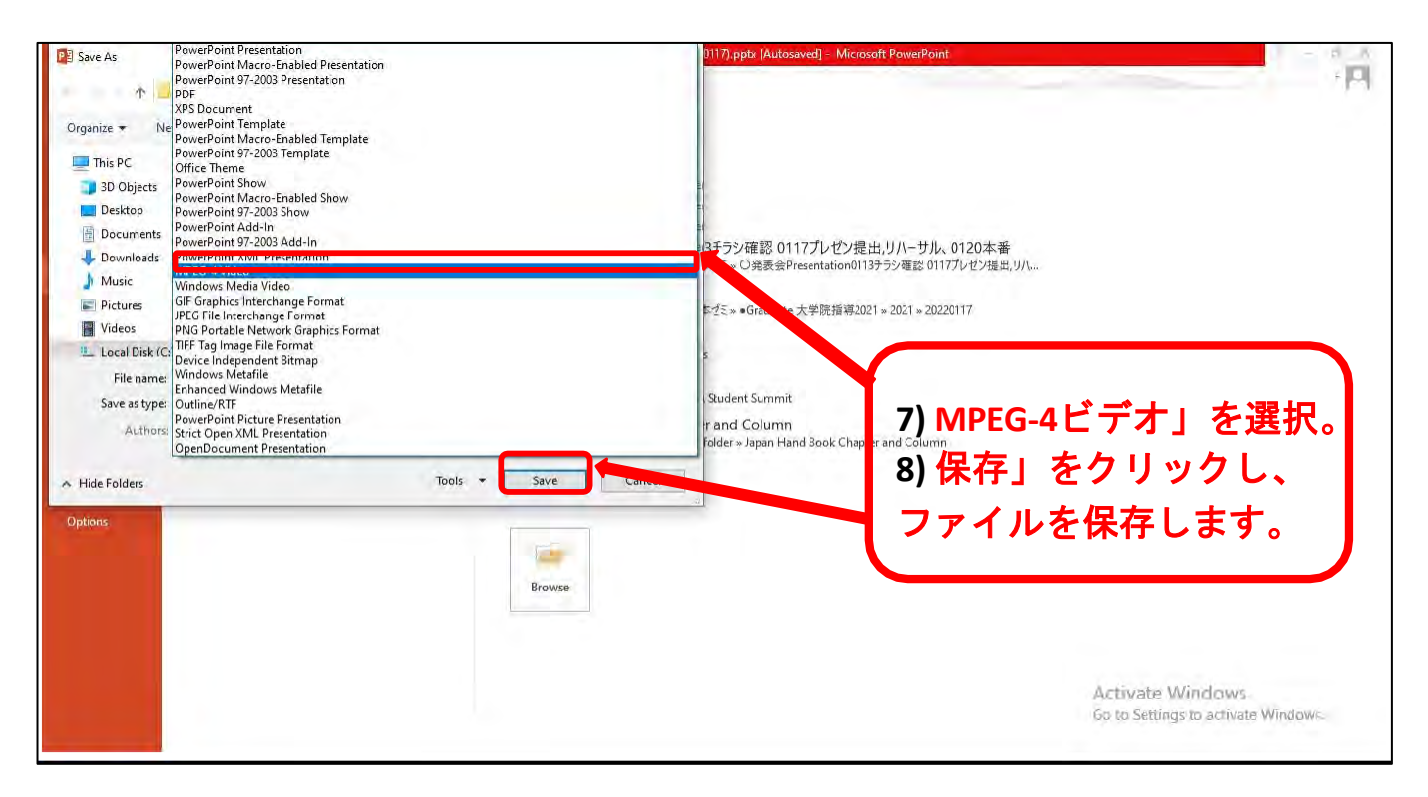

## 注意

**1) PowerPoint**でプレゼンテーションをビデオに記録すると、おそらく必要以上に サイズが大きくなります。

- **2)** サイズが大きすぎる場合は、これらの**URL**(リンク)を使って動画を圧縮して ください。
- a) <u>https://www.freeconvert.com/video-compressor</u> (インターネット接続が必要です)
- b) <https://www.veed.io/video-compressor>(インターネット接続が必要です)
- c) [https://clideo.com/compress-video \(](https://clideo.com/compress-video)インターネット接続が必要です)

# **(III)** オンデマンドプラットフォームに動画をアップロード

する方法(ステップ**1**~**3**に続く)

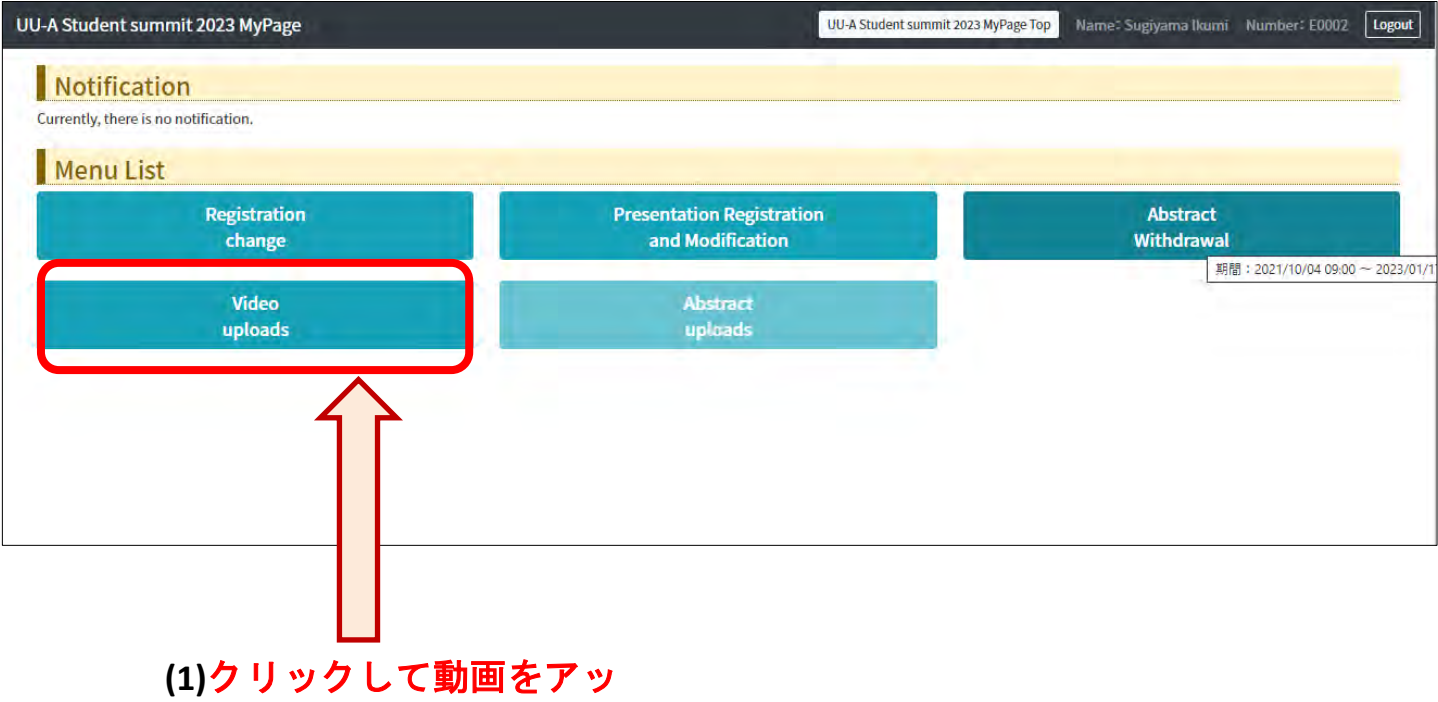

プロードしてください。

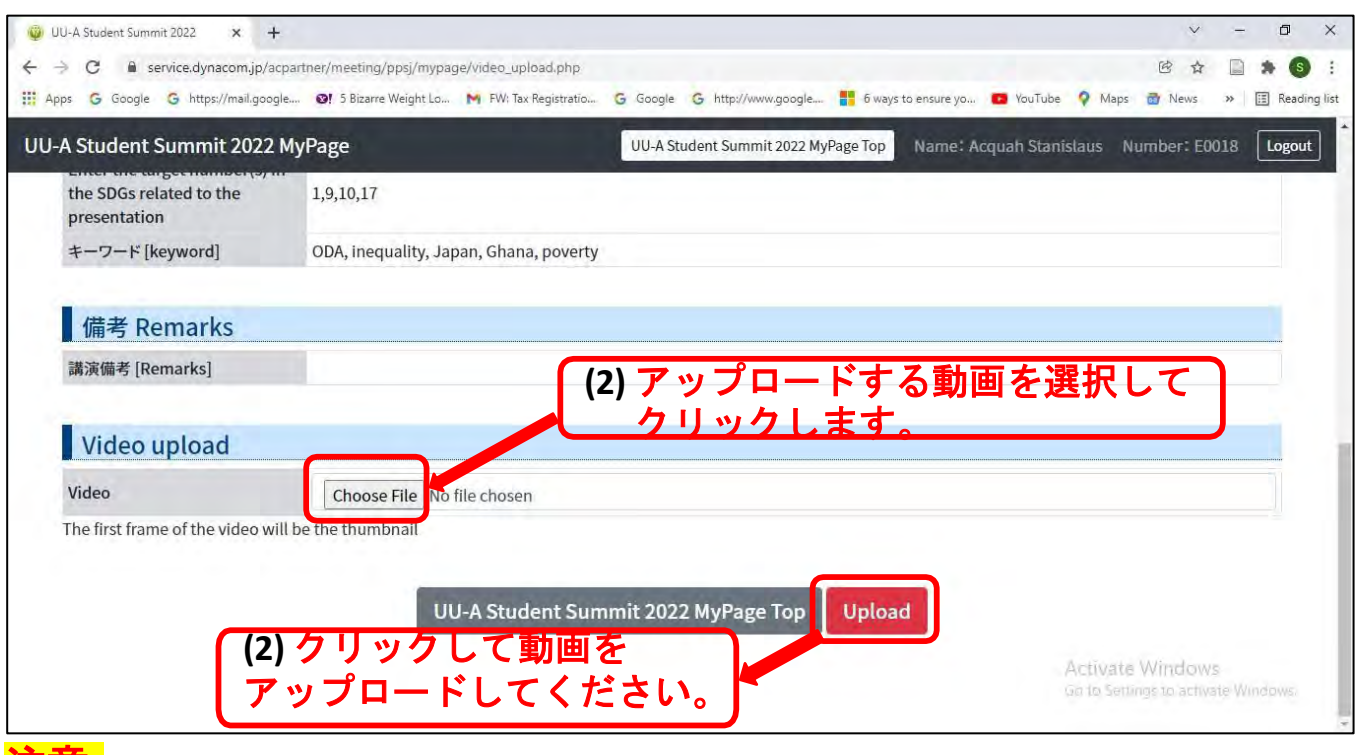

注意

- **1)** プレゼンテーションのビデオは**10**分以内であること ビデオ編集が必要な場合 は、適切なビデオ編集ソフトウェアを使用して、10分以内に切り詰めてくだ さい。
- **2)** プレゼンテーションの動画は**100MB**以下が望ましい ただし、zoomで10分間録 画したものが100MBを超えることは通常ありませんのでご安心ください。
- **3)** プレゼンテーション動画のアップロード:**2024**年**1**月**21**日まで